# GET YOUR THIN CLIENT RUNNING

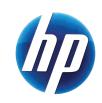

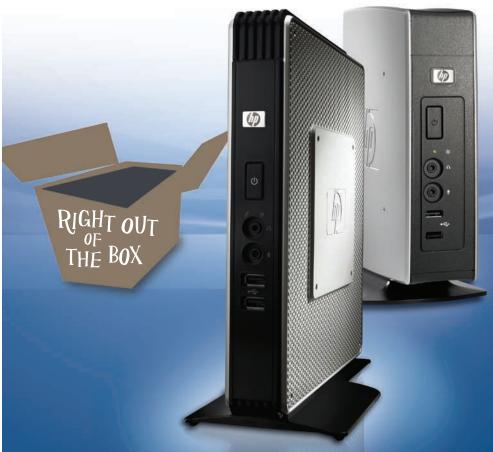

QUICK START TO EVALUATING HP WINDOWS EMBEDDED STANDARD THIN CLIENTS

HP t5630w, HP t5730w, HP gt7720

#### GET YOUR NEW THIN CLIENT SYSTEM UP AND RUNNING.

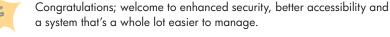

HP thin clients help you get greater control over your data along with lower maintenance costs and fewer application updates.

#### It's easy to get started.

This Quick Start Guide illustrates some of the most common tasks on a Microsoft Windows® Embedded Standard (WES) Thin Client. It's designed to help you get up and running, right out of the box. However, if you have guestions, need more information, or want to set up a more unique configuration, please refer to the Microsoft® Windows Embedded Standard 2009 (WES) and Windows® XP Embedded (XPe) Quick Reference Guide at www.hp.com/support/manuals/ thinclients. Select your thin client and its respective guide under General Reference.

#### LOGGING ON/OFF AND CREATING ACCOUNTS

The factory automatic default login on new HP Windows Embedded thin clients is User.

To determine if you are in User or Administrator mode, click Start on the menu bar. The Log-on box will appear and the line for User name will show if you are logged on in the User or Administrator mode.

#### To switch between User and Administrator mode:

- 1. While holding the Shift key down, click Start > Shut Down > Loa Off.
- 2. The Windows Log-On screen will be displayed.
- 3. Type your User name and Password.

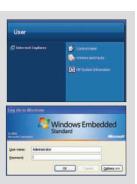

There are two pre-configured WES Accounts.

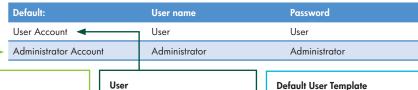

#### Administrator

Full access to file system, control panel applets, manipulation of write filter, HP ThinState Capture, FTP image update, etc.

Part of the Power User group restricted to subset of Start Menu items, limited Control Panel access and no File System access, etc.

This is the template used when a new user (local or domain) logs onto the device for the first time. This template has policies configured similarly to current User account.

A default User Template is also available.

## Enable and disable user security utilities (Administrator)

When you want to temporarily disable the locked down characteristics of the default User account for troubleshooting or setup purposes.

To access, go to: Start menu > Setting > Control Panel > Administrative Tools.

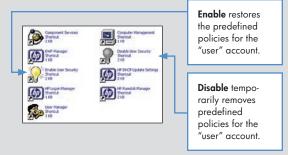

#### PREINSTALLED SOFTWARE

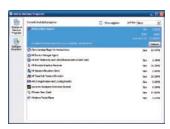

To view or remove applications loaded on your thin client,

## Click Start > Control Panel > Add or Remove Programs.

For information on Symantec Endpoint Protection and Microsoft Windows Firewall please visit the APPLICATIONS section of the Microsoft® Windows Embedded Standard 2009 (WES) and Windows® XP Embedded (XPe) Quick Reference Guide.

#### MAKING AND SAVING CHANGES

### (via Enhanced Write Filter) Administrator only

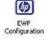

Microsoft offers Enhanced Write Filter (EWF) to protect a volume from write access. Current changes to configuration or personal settings are stored in temporary cache memory. This service creates an icon in the System Tray that shows the status of EWF on the lower right corner of the window.

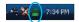

Default state is set to "Enabled." (Changes will not be saved.)

To make and save changes, it is a best practice to:

- 1. First reboot the device to ensure only the changes you want will be saved.
- 2. Make the necessary changes.
- 3. Right click on lock icon in System Tray.
- 4. Select **Commit** state > then **Yes** to reboot.

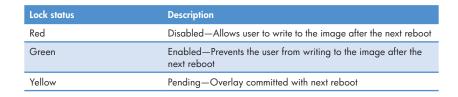

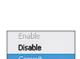

## MAKING AND SAVING CHANGES (CONTINUED)

#### **TIPS**

- 1. If EWF is disabled, it will remain disabled until it is manually re-enabled.
- 2. Be sure to re-enable it when you no longer want to write permanent changes to the flash memory.
- 3. Reboot the system for the command to take effect.
- 4. All changes (intentional or unintentional) since last boot-up of thin client will be written to disk when one commits the write filter. Therefore it is recommended that you first reboot the device.
- Current default RAMDisk (Z:) size is set at 16 MB. If you need to add applications and driver, you may need to increase this temporary storage: Click Start menu > Control Panel > HP RAMDisk Manager.

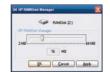

#### MAKING CONNECTIONS

#### Terminal Services (RDP)

Select Remote Desktop Connection Icon on Desktop.

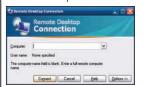

#### Configure:

To configure connection, select Options in dialog box.

To improve your multimedia experience, HP offers RDP Multimedia and USB Enhancement Software. For more info, please visit **www.hp.com/go/vce**.

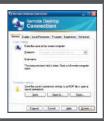

#### Citrix XenApp

(Via Desktop icon) Select **Program Neighborhood** icon

Select **Program Neighborhood** icon on desktop.

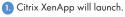

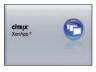

#### Configure:

- 2. Configure your custom ICA connection.
- 3. Users can then access XenApp Log-in Screen.

#### OR

- (Via Start Menu)
   Select Start > All Programs > Citrix > Citrix XenApp.
- 2. At Log-in page, you are presented with your virtual desktop.

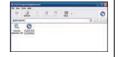

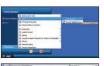

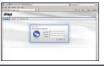

#### Citrix XenDesktop (Add-on)

 Locate and download the latest HP XenDesktop add-on. (See Download and Installing Latest OS/Drivers section.)

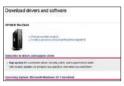

#### Configure:

- 2. Follow prompts of the HP Citrix appliance Desktop Mode InstallShield Wizard.
- Modify Server in add-on screen.
- Deploy add-on onto device.
- 5. At Log-in page, you are presented with your virtual desktop.

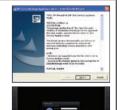

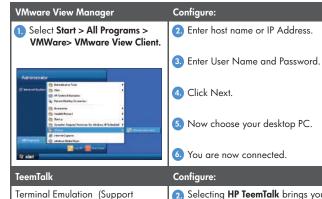

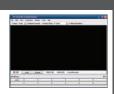

VMware View

Carel No. Care

Cover 54 89

VMware View

HP TeemTalk Wizard allows you to step through your configuration.

computing on legacy platforms)

Select Start > All Programs >

Hewlett-Packard > HP TeemTalk or HP TeemTalk Session Wizard.

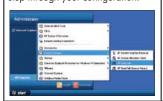

2 Selecting **HP TeemTalk** brings you to main connection screen.

3. Select appropriate options to continue connection.

Please refer to TeemTalk Reference Guide for additional info, located at http://www.hp.com/support/teemtalk.

#### DOWNLOADING AND INSTALLING THE LATEST OS OR DRIVERS

HP provides monthly Microsoft® Quick Fix Engineering updates (QFEs), periodic updates and add-ons for thin client images.

To obtain the latest OS image, drivers, BIOS and add-ons:

- 1. Visit http://www.hp.com/support.
- 2. Select your country or region.
- 3. Click Download drivers and software (and firmware).
- 4. In the "for product" field, enter the thin client model number (i.e. t5630w, t5730w, gt7720).
- 5. Select and **Download** the appropriate software.
- 6. Select Save option to network or local USB key.
- 7. Run the .exe.
- 8. Follow on-screen wizard to install/download package.

For information on printing, please visit the PERIPHERALS section of the Microsoft® Windows Embedded Standard 2009 (WES) and Windows® XP Embedded (XPe) Quick Reference Guide at www.hp.com/support/manuals/thinclients.

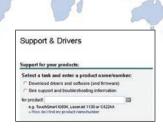

#### MANAGING YOUR THIN CLIENT

There are a variety of management options when installing a new or updated image.

| Management options           | Ideal for                                |
|------------------------------|------------------------------------------|
| HP ThinState Capture         | Simple Thin Client Updates               |
| HP Device Manager            | Larger Thin Client deployments           |
| HP Client Automation/Altiris | PCs, Thin Clients and mixed environments |

#### **HP ThinState Capture**

A very simple wizard-based tool is used. Capture an image to deploy to an HP thin client of the same model and hardware configuration.

You will need the following:

- HP WES thin client with the latest HP image
- HP-approved USB drive key

Note: USB key must be larger in size than onboard flash disk.

- 1. Click Start > Control Panel > select HP ThinState Capture icon.
- 2. Click Next.
- Insert a USB drive key into a USB connector on the thin client from which you want to capture the image.

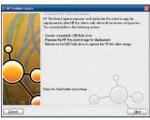

- 4. Click Capture.
- 5. Click Yes at the warning display.

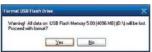

To complete the process, follow all on-screen instructions.

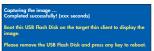

 Use the USB drive key to deploy the captured image to other WES licensed devices.

#### **HP Device Manager**

Easily track, configure, upgrade, clone and manage up to thousands of thin client devices.

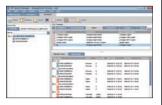

To download software and for more information please visit www.hp.com/support/ devicemanager.

#### **HP Client Automation**

Automate the management of PC and thin client devices, regardless of their physical location.

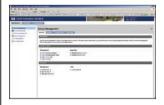

To download software and for more information please visit www.hp.com/go/software.

Search "HP Client Automation."

#### **Altiris Deployment Solution**

Solution offers OS deployment, configuration and software deployment across HP thin client operating systems.

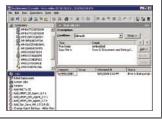

To download software and for more information please visit www.altiris. com/Products/DeploymentSolution/hpthinclients.aspx.

#### Deploying an image using HP ThinState Deploy (Administrator Only)

To deploy an image captured with HP ThinState within WES-licensed devices only:

- Using the System BIOS Setup Utility (F10), configure the boot order to USB boot.
- After capturing an image to a USB drive key, insert the USB drive key into the thin client to which you want to deploy the image. Power on (or restart) the thin client.
- 3. Follow all on-screen instructions.

To download the most current documentation for your thin client, visit www.hp.com/support/manuals/thinclients.

#### THE HP ADVANTAGE

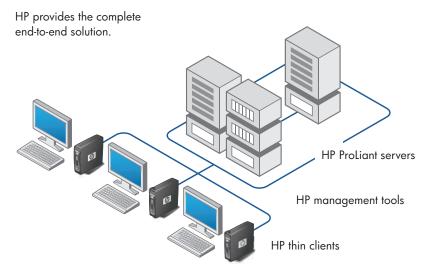

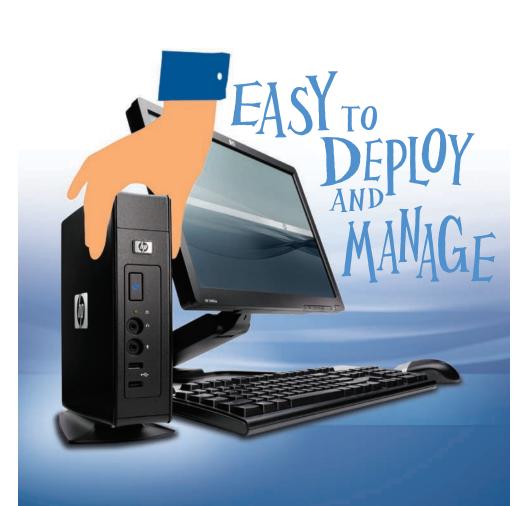

# To learn more, visit www.hp.com/support/manuals/thinclients

© Copyright 2009 Hewlett-Packard Development Company, L.P. The information contained herein is subject to change without notice. The only warranties for HP products and services are set forth in the express warranty statements accompanying such products and services. Nothing herein should be construed as constituting an additional warranty. HP shall not be liable for technical or editorial errors or omissions contained herein. Microsoft and Windows are trademarks of the Microsoft group of companies.

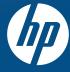